## **INFORMATICA A BORDO**

## **CAPITULO 7**

## **CARTAS NAUTICAS VECTORIZADAS**

En el capítulo anterior aprendimos a manejar cartas escaneadas con una sencilla y económica aplicación que convertía nuestro ordenador en un potente ploter. En esta entrega veremos que las cartas vectorizadas tienen muchas ventajas, a cambio de mayor complejidad en su manejo y con un coste sensiblemente superior de adquisición del software.

Recordemos la introducción que vimos sobre este tipo de cartas:

Las Cartas Vectorizadas se basan en imágenes de cartas oficiales. Vienen incluidas en un sistema cerrado de bases de datos, con posibilidad de ampliar detalle o alcance. Podemos tener una carta vectorizada de la costa con todas sus calas y puertos a un nivel de detalle medio y ampliar el detalle un puerto en concreto adquiriendo dicha carta adicional e incorporándola en la base de datos.

Los programas que utilizan este sistema tiene las siguientes ventajas y desventajas:

## Ventajas:

- Al acercarnos (ZOOM) a una zona determinada, el propio programa se encarga de enseñarnos la mejor carta para el detalle que necesitamos. Por ejemplo, si nos acercamos a Mallorca, al llegar cerca de Andraitx, nos cambiará a una carta más cercana, y al entrar en puerto, si tenemos la carta, el software nos cambiará a la nueva carta de forma automática, enseñándonos el mejor detalle, sin necesidad por parte del usuario de hacer ningún cambio.
- Son programas más completos y más profesionales, con más opciones de conectividad e información de salida.

Desventajas:

- Es un software bastante más caro. Podemos adquirirlos a partir de unos 600€.
- El paquete básico de cartas que viene con el programa suele ser muy "justito", de forma que debemos adquirir nuevas cartas, a un precio también muy alto.
- Son cartas cerradas, por lo que es difícil incorporar modificaciones, detalles, fotos, eventos, señales, fotos …
- Más complicadas de usar. Necesitamos de un manual para poder manejarlo.

**Software de cartas Vectorizadas**

El uso de la mayoría de programas de cartas vectorizadas es muy similar. Se basa en un software que gestiona una base de datos de cartas nauticas con completa información y detalle de la misma. Todos los puntos de las cartas tienen sus coordenadas y su información detallada de interés (puertos, derroteros, profundidad, peligros, alertas …)-

Unos de los formatos más estándar es el C-MAP. En la página web http://www.c-map.no/cm93\_3.asp podemos encontrar información de CM-93, una de las aplicaciones que trabaja con bases de datos de cartas vectorizadas.

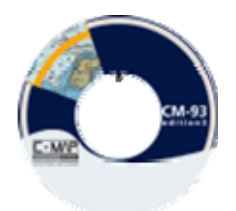

Podemos adquirir un CDROM con una base de datos de cartas de la zona que escojamos de esta división cartográfica mundial:

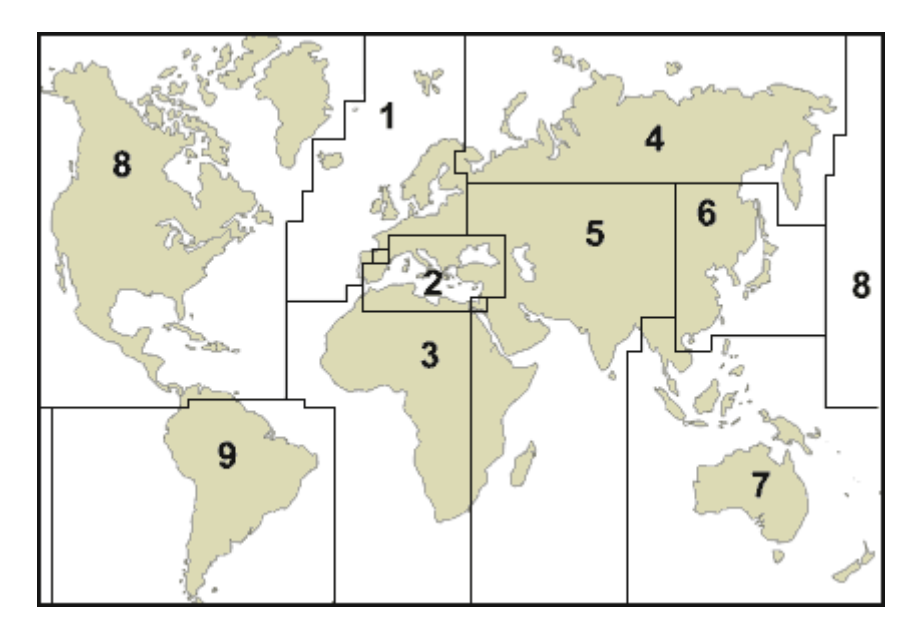

En la página http://chartcatalogue.c-map.no/ también podemos encontrar un amplio catalogo de cartas en formato CMAP.

Otra aplicación es MAXSEA. Podemos ver su información en www.maxsea.com. El precio de la versión base es de unos 700€, llegando hasta 5.000€ en su versión más completa.

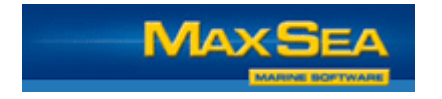

Para ver un ejemplo práctico de uso de una software de cartas vectorizadas, vamos a trabajar sobre una de las aplicaciones que más me gusta por su facilidad de instalación y uso, TSUNAMIS99, de la casa TRANSAS MARINE.

Lo primero que haremos después de aquirir el producto será instalarlo siguiendo las instrucciones que nos vienen en los manuales. Esto no tiene secreto, pero es muy importante leerse bien los manuales antes de instalar nada.

*Aprovecho para dar un consejo de informático: Aunque en muchos casos presupongamos que la instalación del programa o dispositivo es simplemente hacer "Instalar" y "Siguiente-Siguiente" a lo que pregunten, nos podemos encontrar con sorpresas desagradables. Muchos dispositivos necesitan unos pasos previos antes de conectarlos, ya que sin dichos pasos su funcionamiento no será nunca el óptimo. Y OJO!!, no hay vuelta atrás si instalamos algo mal. En algunos casos la única solución es formatear el equipo y empezar desde cero. Creo que es una buena advertencia para que nos acostumbremos todos a utilizar los manuales antes de instalar nada.* 

Una vez instalado, procedemos a conectar el GPS y ejecutamos la opción de "System Setup" para decirle al programa qué tipo de GPS tenemos.

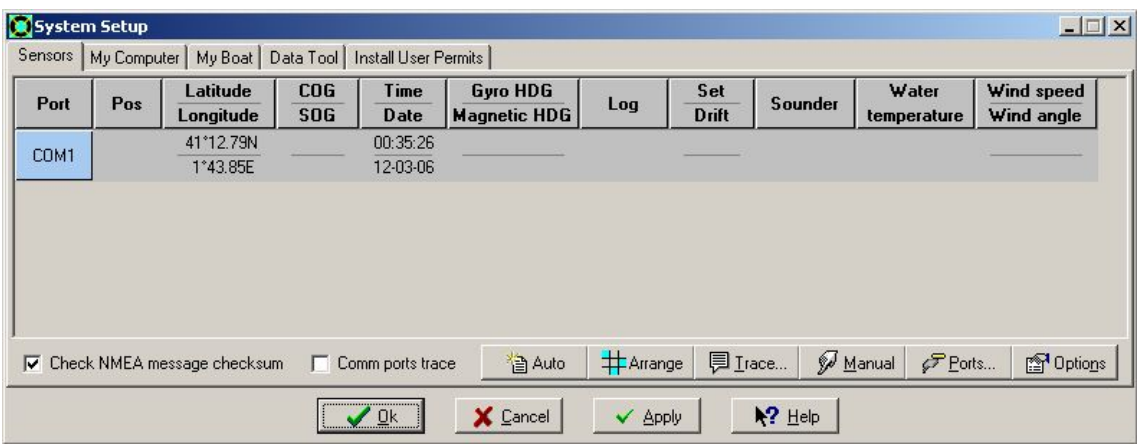

El programa nos reconocerá el puerto COM donde tenemos el GPS y nos dará la situación que recibe. Si no lo detecta debemos repasar conexiones y configuraciones de velocidad del GPS.

Una vez instalado y reconocido podemos comprobar que está recibiendo información. Para ello chequeamos el botón "Trace" y comprobamos la siguiente pantalla:

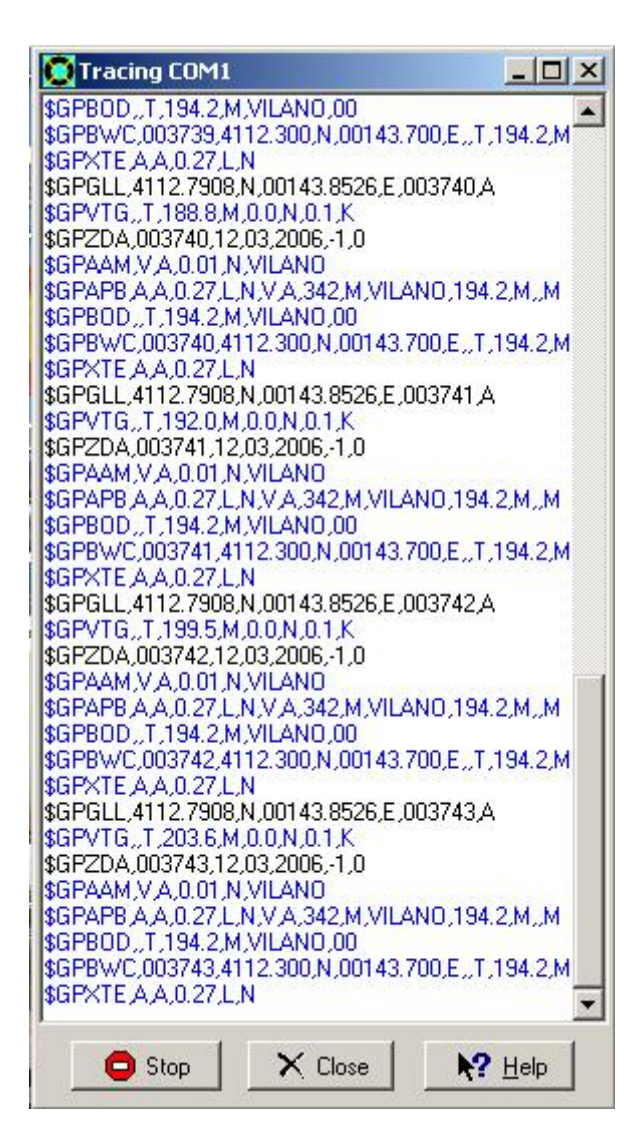

Con esto ya vemos que el GPS está trabajando bien y que el programa acepta las instrucciones que recibe.

Ya podemos ejecutar el programa. En el arranque ya nos situará en la posición inicial que recibe del GPS. En la parte derecha nos indica la posición excacta que recibe via NMEA.

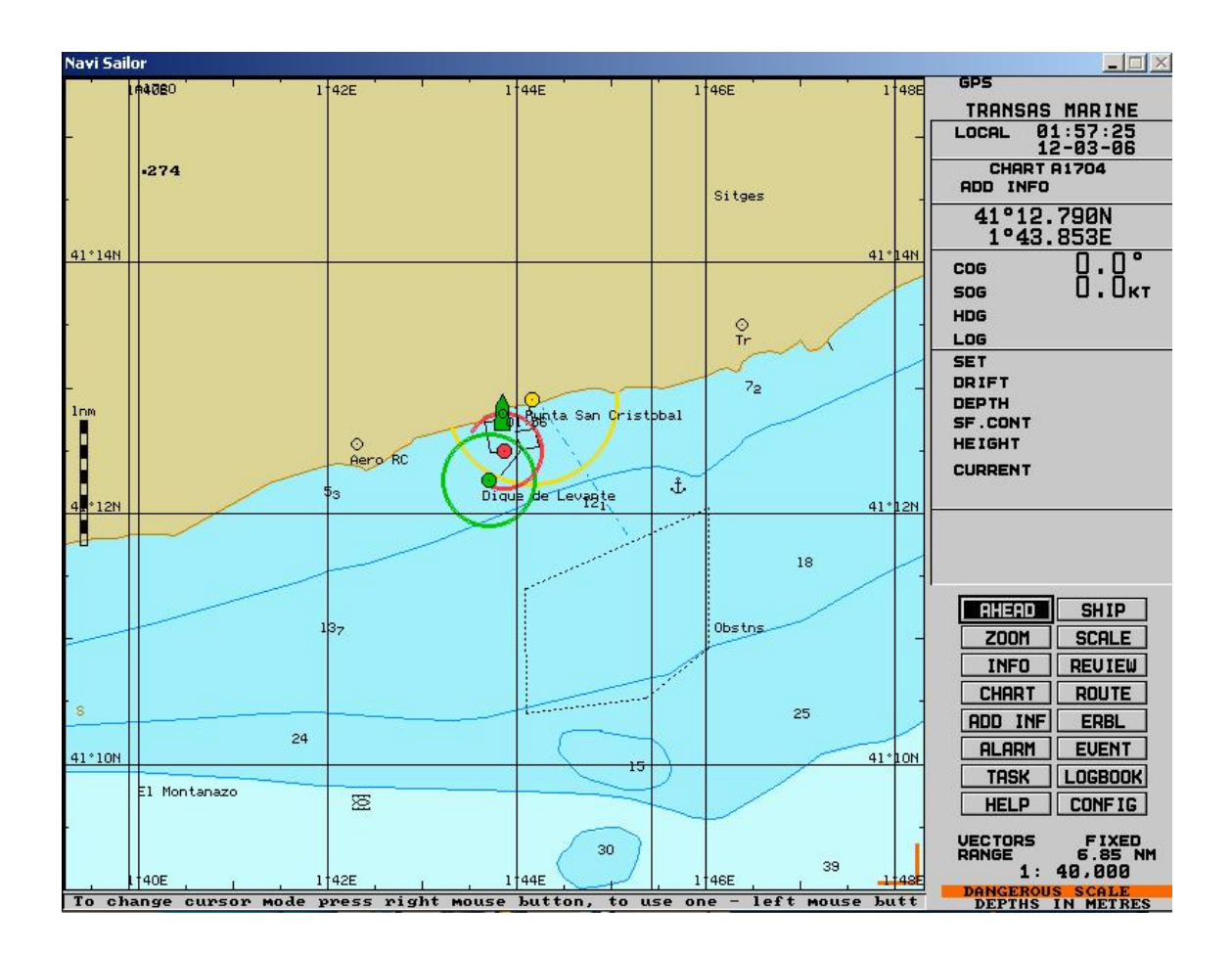

Ahora ya podemos comenzar a planificar rutas de viaje, inspeccionar lugares de fondeo, ver puertos con detalle …

La clave de las cartas vectorizadas es que partimos de una carta general que nos presenta el programa y a medida que pedimos ZOOM sobre una zona el programa nos va a presentar la mejor carta para lo que solicitamos, sin tener nosotros que cambiar nada.

Recordemos que en el caso de las cartas escaneadas teníamos que elegir a mano la mejor carta, y a medida que hacíamos ZOOM perdíamos calidad y detalle de la carta si imagen no tenia una muy alta resolución.

Veamos un ejemplo con las siete imágenes de la página siguiente (Imagen1 a Imagen 7) que he generado acercándome al puerto de Antraitx para ver la situación con detalle de entrada en el puerto.

**Imagen 1:** Tenemos una vista general de las islas.

**Imagen 2:** Nos situamos en la imagen anterior sobre la zona de Mallorca y pedimos ZOOM. Tenemos más detalle de la isla de Mallorca.

El programa ya nos ha cambiado de carta. Ahora está en al A1703 y nos enseña las diferentes cartas sobre las que podemos pedir mucho más detalle. Si nos fijamos en la imagen, veremos que cada cuadrado de la carta tiene una referencia en su parte superior izquierda. Corresponde a la referencia oficial de la carta.

A su vez, si nos fijamos en la información de la derecha veremos que nos indica la siguiente información:

LOCAL: Hora oficial que recibe del GPS

CHART: Referencia de carta que nos está enseñando en pantalla

**Imagen 4:** De nuevo hemos hecho ZOOM y ya tenemos más detalle de la costa oeste de Mallorca.

**Imagen 5:** Seguimos en la misma carta que la imagen anterior, la G676\_2, y nos enseña la posibilidad de ampliar dos zonas con más detalle con cartas nuevas.

**Imagen 6:** Le pedimos más ZOOM sobre la zona del Puerto de Andraitx.

**Imagen 7:** Estamos en la G679E, con el detalle completo y exacto del puerto de Andraitx, llegando a ver la posición de los faros, el calado, el recorrido de entrada, la localización de los boyas de peligro …

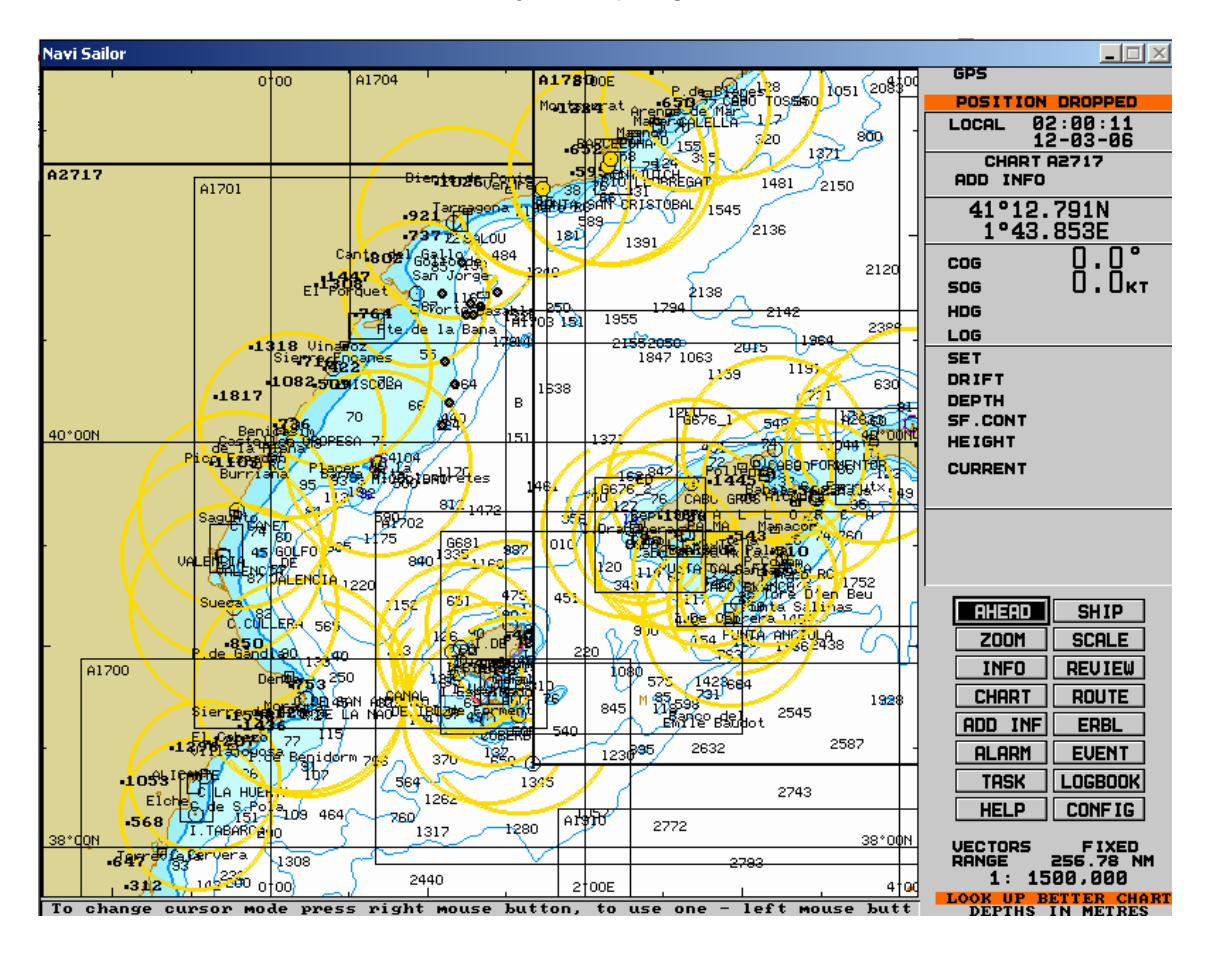

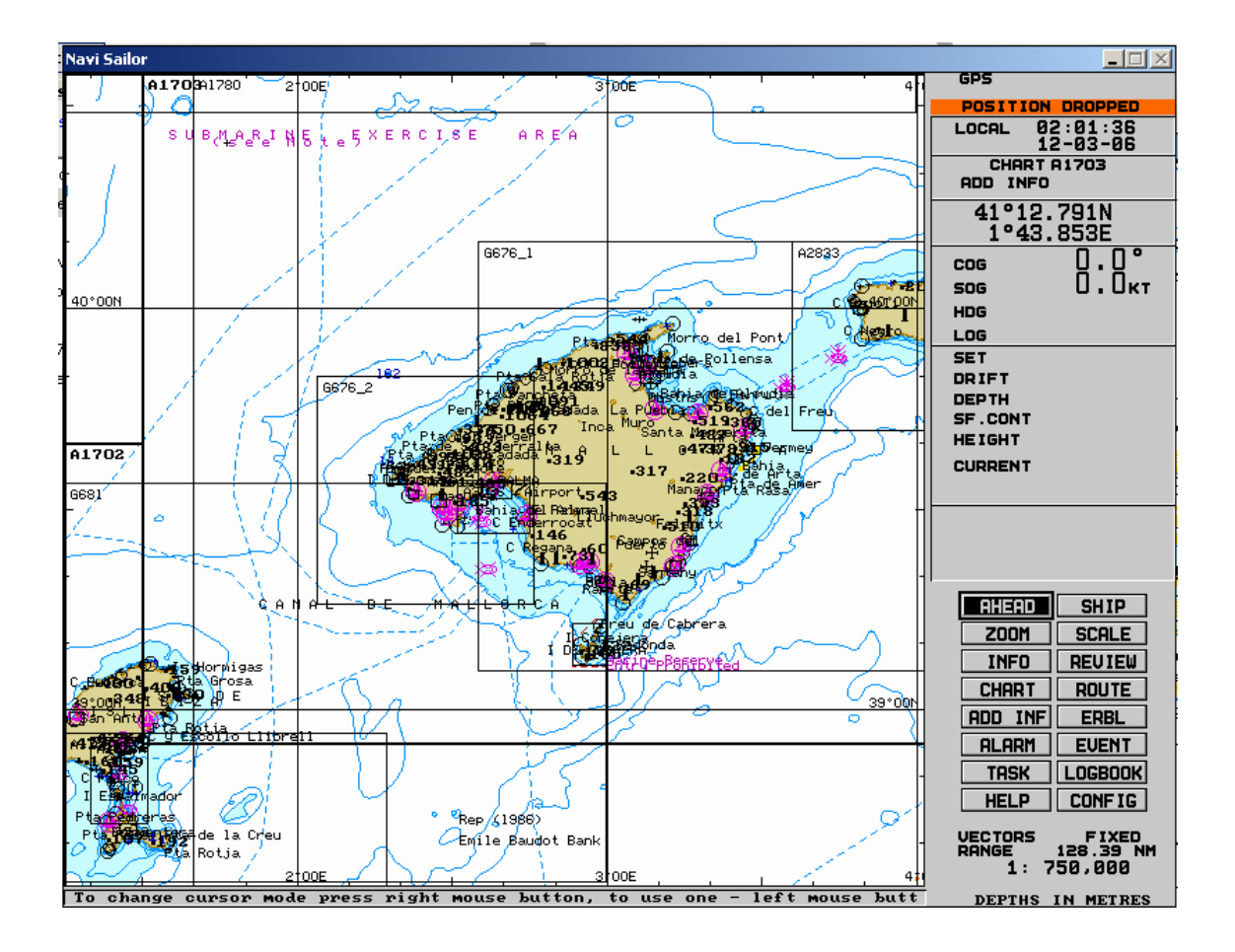

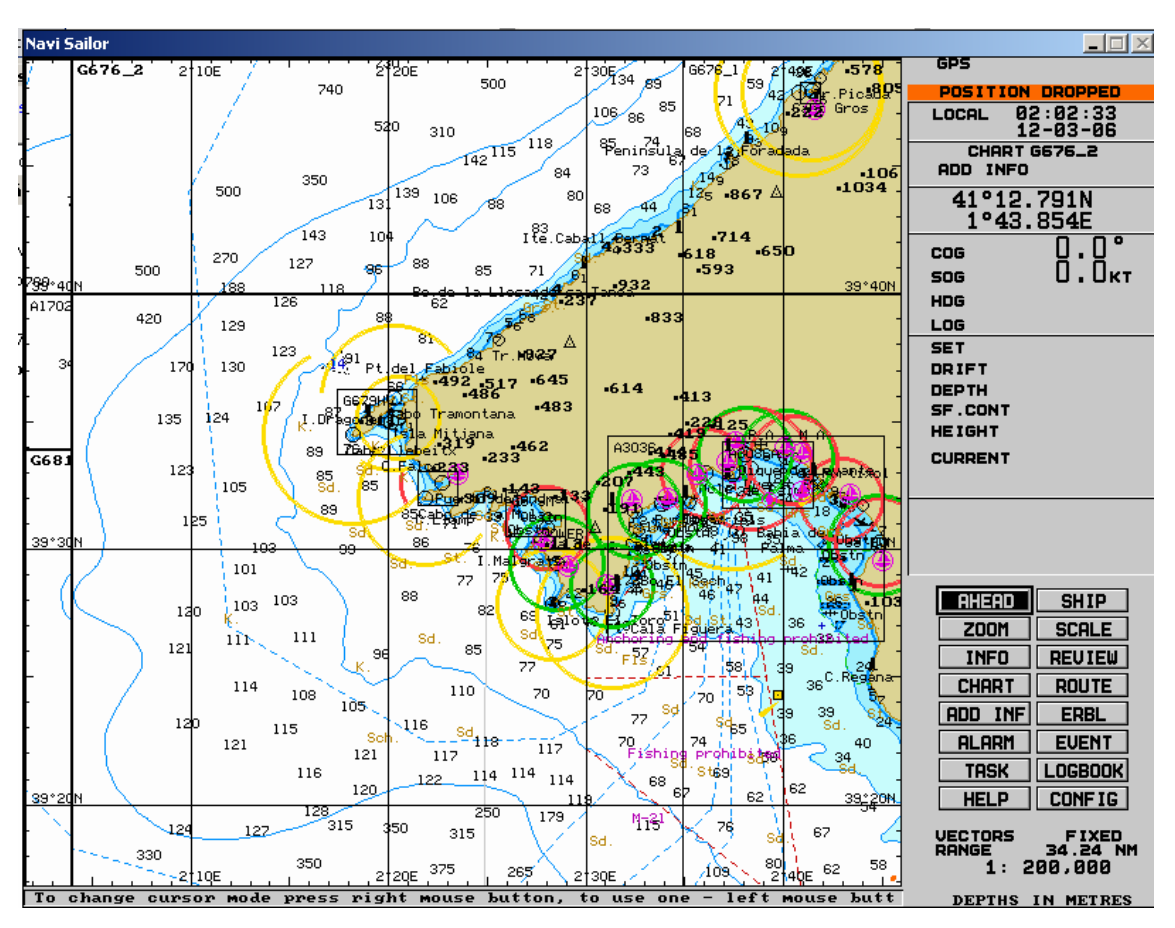

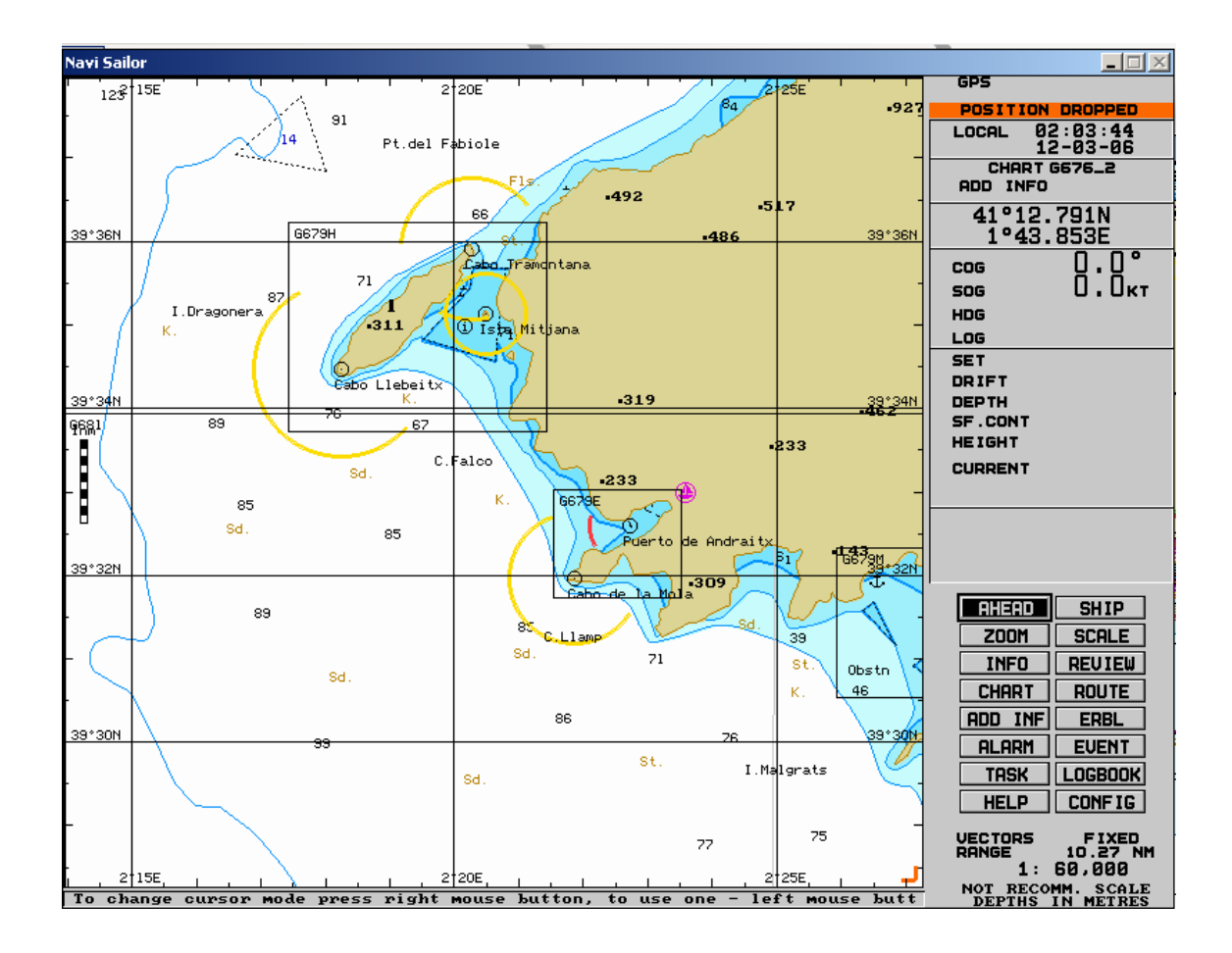

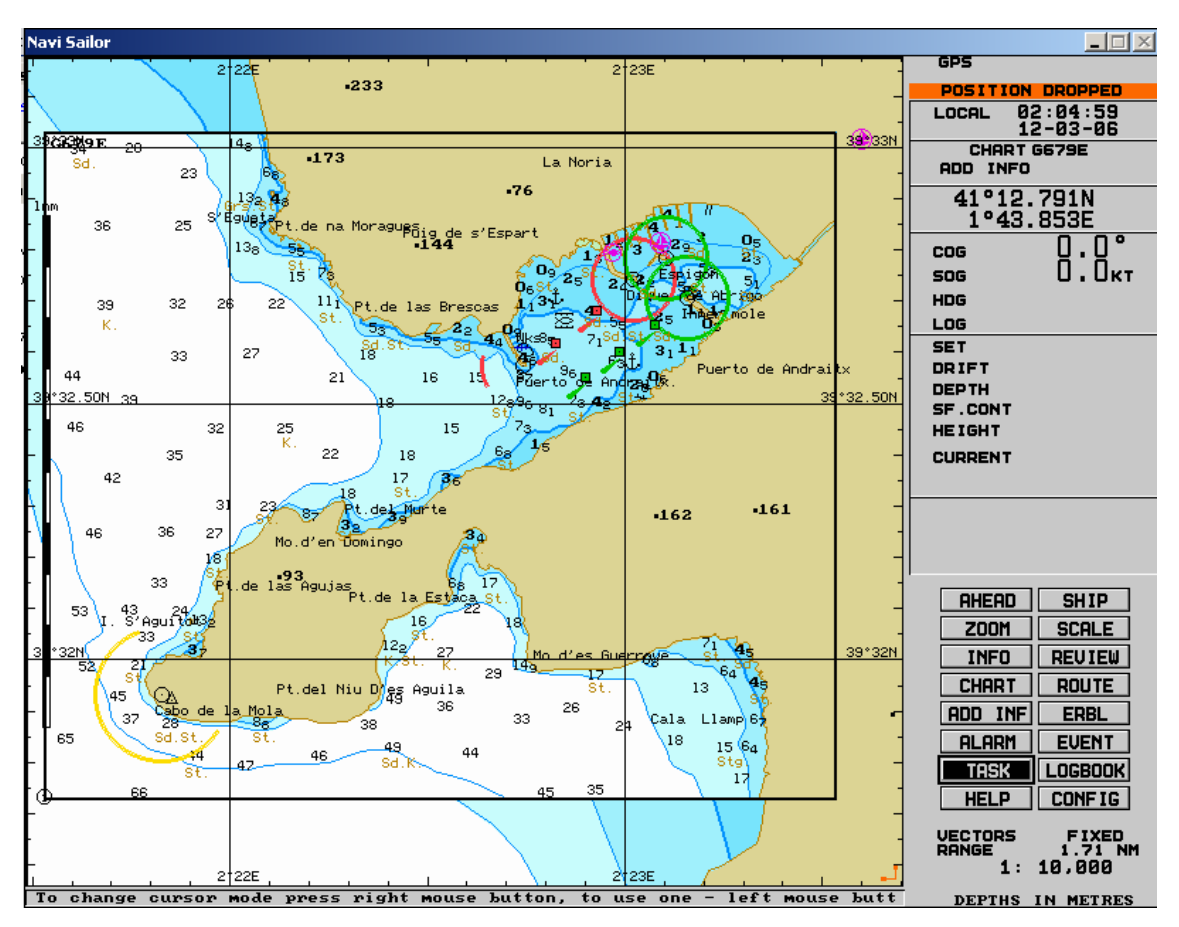

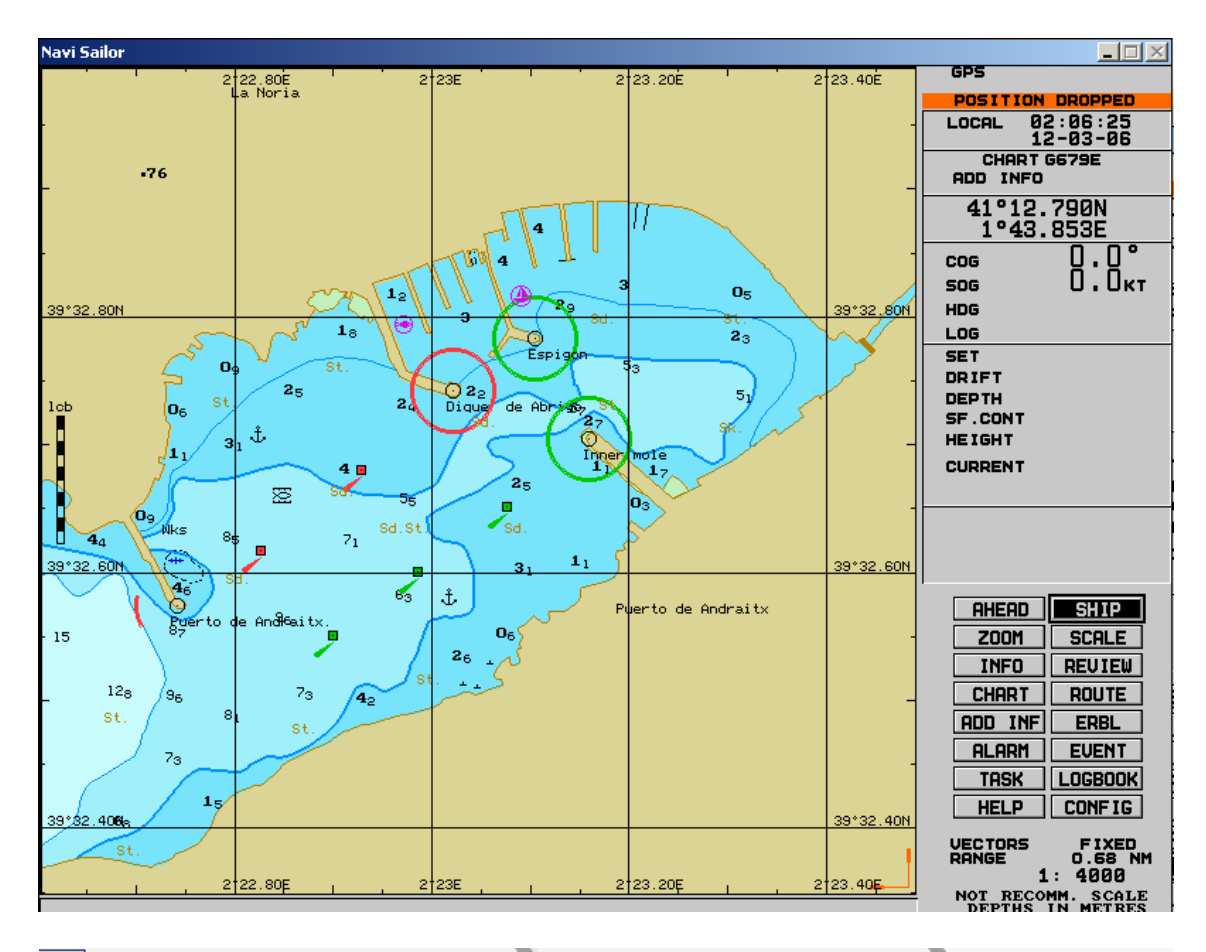

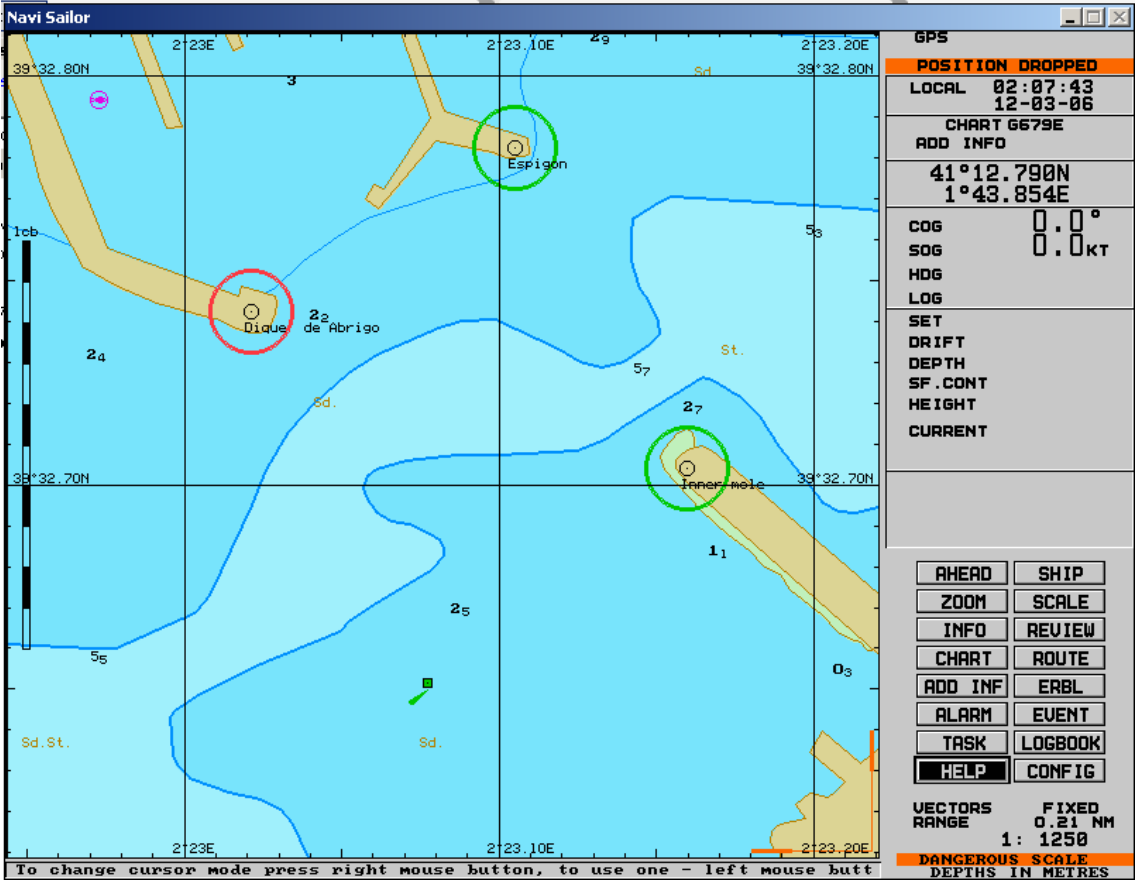

En la carta sobre la que estemos trabajando podemos hacer mediciones de distancia entre boyas, localizar la zona de amarristas, lugares de fondeo permitidos o cualquier información que nos de la carta.

Esto nos permite planificar nuestra ruta de viaje, inspeccionar las calas en las que tenemos pensado fondear para elegir el mejor resguardo con el mejor fondo, estudiar las entradas en puertos, reconocer los derroteros por los que iremos pasando.

Ya hemos aprendido a distinguir los dos tipos de programas de navegación. Uno pica más en el bolsillo que el otro, pero vemos que sus funciones lo justifican.

Mi consejo para los "novatos" es empezar por el Oziexplorer que vimos en la anterior entrega y pasarnos a este otro tipo más profesional cuando el primero se nos quede corto.

En la próxima entrega cambiaremos de tercio y veremos como podemos informatizar nuestro diario de a bordo basándonos en aplicaciones estándar.

Hasta el próximo mes.

José Maria Serra Cabrera Licenciado en Informática Gerente DEINFO Servicios Informáticos.